## **BAB III**

# **METODE PERENCANAAN**

### **3.1. Pengumpulan Studi Literatur dan Tahapan Penelitian**

### **Pengumpulan Data**

Data-data perencanaan secara keseluruhan untuk perancangan Gedung Produksi PT. Ferron Par Pharmaceuticals Cikarang meliputi :

- *1. Shop Drawing*
- 2. Data Umum Proyek
- 3. Rencana Kerja dan Syarat Syarat (RKS)

| Data Umum Provek               |                                                                                                    |  |
|--------------------------------|----------------------------------------------------------------------------------------------------|--|
| Nama Proyek                    | Pembangunan Gedung PT. Ferron<br>Pharmaceuticals                                                   |  |
| Alamat Proyek                  | Jl. Jababeka VI, Harja Mekar, Kec.<br>Cikarang Utara, Kabupaten Bekasi, Jawa<br><b>Barat 17520</b> |  |
| Fungsi Bangunan                | Gedung Pabrik Farmasi                                                                              |  |
| Luas Tanah                     | $\pm 6.900$ m2                                                                                     |  |
| Luas Bangunan                  | $\pm 2.700$ m2                                                                                     |  |
| Struktur Bangunan              | <b>Beton Bertulang</b>                                                                             |  |
| Sumber : (Dokumen Proyek,2022) |                                                                                                    |  |

**Tabel 3. 1** Data Umum Proyek

### **Studi Literatur**

Mempelajari literatur yang berkaitan dengan perancangan dan peraturan-peraturan yang dipakai pada perencanaan struktur gedung, antara lain :

- 1. Badan Standarisasi Nasional. 2013. Persyaratan Beton Struktural untuk Bangunan Gedung (SNI 2847 : 2013)
- 2. Badan Standarisasi Nasional. 2019. Persyaratan Beton Struktural untuk Bangunan Gedung dan Penjelasan (SNI 2847 : 2019)
- 3. Badan Standarisasi Nasional. 2019. Tata Cara Perencanaan Ketahanan Gempa untuk Struktur Bangunan Gedung dan Non Gedung (SNI 1726 : 2019)
- 4. Badan Standarisasi Nasional. 2020. Beban Minimum untuk Perancangan Bangunan Gedung dan Struktur Lain (SNI 1727 : 2020).
- 5. Peraturan Pembebanan Indonesia Untuk Gedung 1983 dan
- 6. Desain beton Bertulang oleh Chu Kia Wang G. Salmon

### **Tahapan Perencanaan**

Pada perencanaan tugas akhir ini diharpakan dapat menghasilkan output berupa perencanaan ulang Gedung PT. Ferron Pharmaceuticals Cikarang intregasi dengan *BIM (Building Information Modellling).* Pengimplementasian prosedur BIM dilakukan pada Analisa struktur dengan SAP 2000 V.22, pemodelan 3D dengan *Autodesk revit* versi 2020,Perencanaan biaya dengan *Microsoft excel* ,Penjadwalan dengan *Ms.Project* dan *Naviswork.* Tahapan penelitian dilakukan sesuai dengan diagram alir di bawah ini :

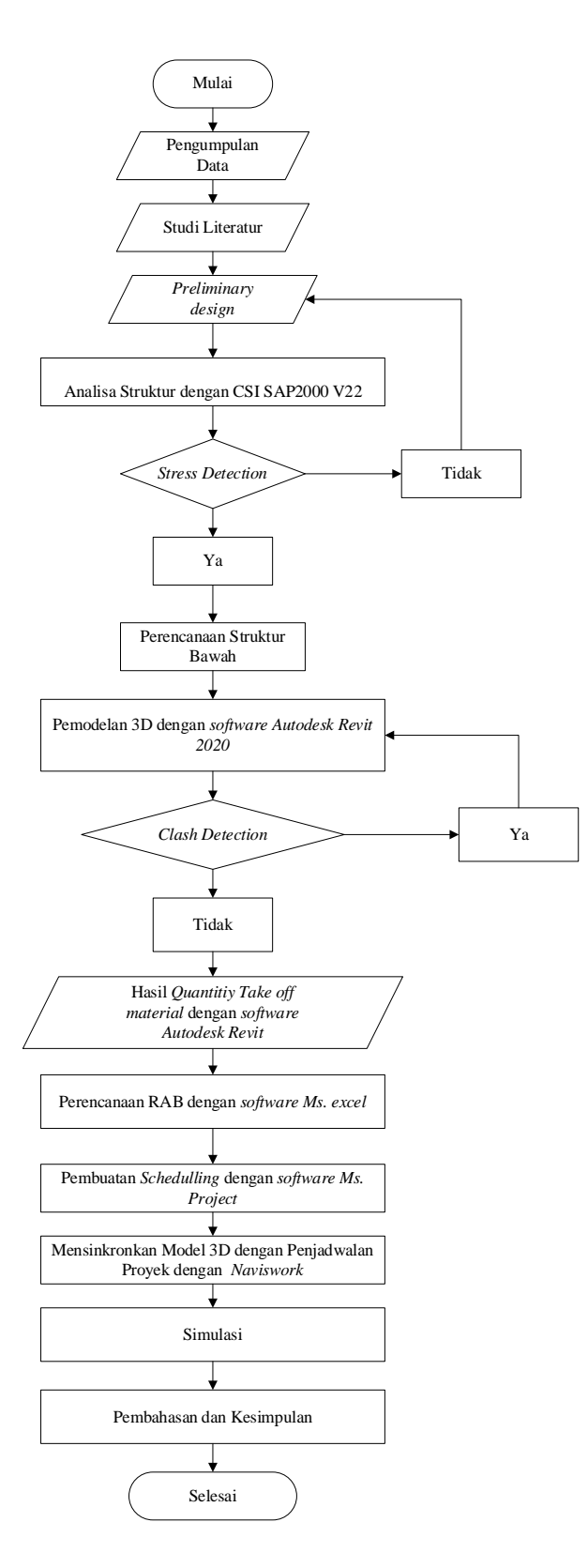

**Gambar 3. 1** Diagram Alir Penelitian

Sumber : (Dokumentasi Pribadi, 2022)

### **3.2. Modifikasi Dan Penentuan Kriteria Desain**

### **Modifikasi Struktur**

Gedung PT. Ferron Pharmaceuticals Cikarang akan dimodifikasi menggunakan SRPMK.

| Parameter     | Kondisi Eksisting<br>Bangunan | Kondisi Setelah<br>Modifikasi untuk TA |
|---------------|-------------------------------|----------------------------------------|
| <b>Sistem</b> | Sistem Rangka                 | Sistem Rangka                          |
| struktur      | Pemikul Momen                 | Pemikul Momen                          |
|               | (SRPM)                        | Khusus (SRPMK)                         |
| Jumlah        |                               |                                        |
| Lantai        |                               |                                        |
| Jenis Atap    | Rangka Baja                   | Pelat Beton                            |

**Tabel 3. 2** Perbandingan Kondisi Bangunan Eksisting dan Modifikasi

Sumber : (Dokumen Proyek,2023)

#### **Penentuan Kriteria Desain**

Modifikasi gedung Gedung PT. Ferron Pharmaceuticals Cikarang ini, berdasarkan pedoman SNI 1726-2019 tentang "Tata Cara Perencanaan Ketahanan Gempa untuk Struktur Bangunan Gedung dan Non Gedung", dan diasumsikan akan dibangun dengan data tanah daerah Jababeka, Cikarang Utara. Sehingga diperoleh data sebagai berikut:

- Tipe Bangunan : Gedung Pabrik (Kategori risiko II)
- Klasifikasi Situs Tanah : SD (Tanah Sedang)
- Kategori Desain Seismik : D

Untuk itu sistem struktur harus didesain menggunakan penahan beban lateral yang memenuhi persyaratan detailing khusus atau memiliki tingkat daktilitas penuh. Sehingga Gedung PT. Ferron Pharmaceuticals Cikarang ini didesain menggunakan SRPMK.

### *3.3. Preliminary Desain*

Literatur yang digunakan dalam perhitungan *preliminary* adalah SNI 2847:2013 dan 2847 : 2019 tentang Persyaratan Beton Struktural untuk Bangunan Gedung. Pada tahap ini dilakukan perencanaan untuk dimensi struktur:

- Struktur primer : Pile cap (menentukan dimensi , dan effisiensi pile group), Balok (menentukan dimensi b x h), kolom (menentukan dimensi b x h),
- Struktur sekunder : Pelat (menentukan tebal pelat, t)

### **3.4. Permodelan Struktur**

Dengan program bantu SAP2000 v.22 struktur dimodelkan menggunakan SRPMK. Hal yang perlu diperhatikan dalam permodelan struktur:

- Bentuk gedung
- Dimensi elemen-elemen struktur dari *preliminary* desain

### **3.5. Pembebanan dan Analisa Struktur**

### **Pembebanan Struktur**

Setelah struktur Gedung PT. Ferron Par Pharmaceuticals Cikarang dimodelkan menggunakan SAP2000 v.22 , kemudian dilakukan pembebanan pada strukturnya yang berupa :

- a. Beban mati dan beban angin (sesuai SNI 1727-2020 dan persyaratan berlaku)
- b. Beban hidup (sesuai SNI 1727-2020) , dan
- c. Beban gempa (sesuai dengan SNI 1726-2019). Beban gempa dihitung menggunakan Respons Spektrum.

### **Analisa Struktur**

Analisa dari output SAP diperoleh nilai gaya dalam berupa momen (M), nilai gaya geser (D), dan nilai gaya aksial (N). Nilai - nilai tersebut yang nantinya akan digunakan dalam perhitungan penulangan untuk struktur primer meliputi perencanaan balok dan kolom dan sekunder meliputi perencanaan plat lantai.

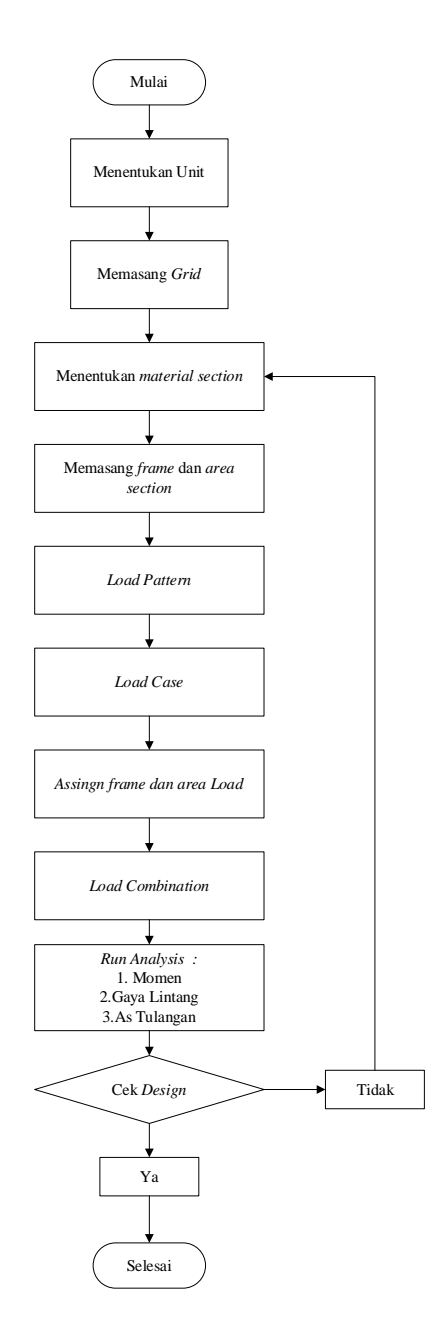

 **Gambar 3. 2** Diagram Alir Analisa Struktur

Sumber : (Dokumentasi Pribadi,2023)

### 3.5.3. Perencanaan Pile Cap

Proses perencanaan pile cap dilakukan dengan menganalisa kekuatan geser yang dapat ditahan oleh pile cap kemudian dialnjutkan dengan perhitungan penulangan pile cap. berikut disajikan alur diagram perencanaan pile cap seperti di bawah ini :

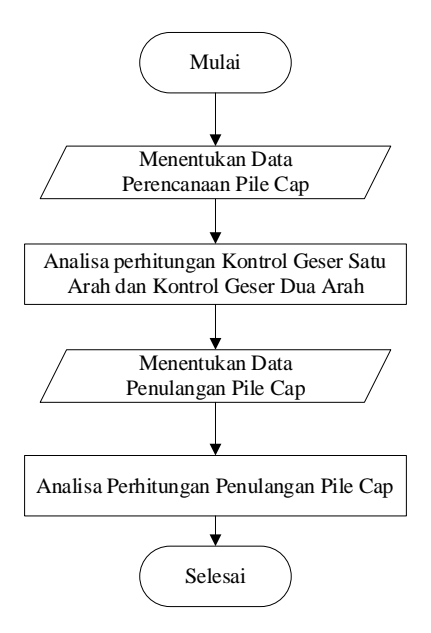

**Gambar 3. 3** Diagram Alir Perencanaan Pile Cap

Sumber : (Analisa Penulis,2023)

#### **3.6. Perhitungan Penulangan**

Penulangan dihitung berdasarkan SNI 2847-2019 dengan memperhatikan standar penulangan untuk SRPMK serta menggunakan data-data berupa nilai gaya dalam yang diperoleh dari output program *SAP 2000 V22*. Namun untuk perhitungan penulangan pilecap dilakukan dengan perhitungan manual menggunakan *microsoft excel*. Perhitungan penulangan menggunakan *software SAP2000* dilakukan pada:

- Struktur utama: balok, kolom, hubungan balok kolom
- Struktur sekunder: pelat, Kemudian dilakukan kontrol kemampuan dan cek syarat penulangan.

### *3.7.* **Pemodelan 3D dengan** *Software Autodesk Revit*

Pada tahap pemodelan dilakukan input data yang telah didapatkan dari proyek, berupa data *as built drawing* (2D).Data ini digunakan dalam proses pemodelan 3D dengan menggunakan *software Autodesk Revit* dengan tahapan-tahapan sebagai berikut.

1. Persiapan

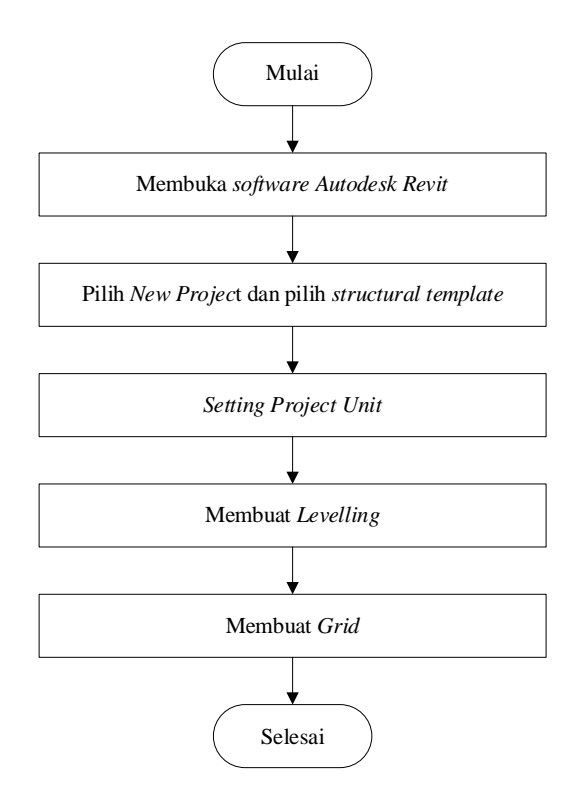

**Gambar 3. 4** Diagram Alir Persiapan *Modelling* pada *Autodesk Revit* Sumber : (ASIH, 2022)

Sebelum pemodelan dimulai perlu dilakukan tahapan persiapan berupa mengatur pengaturan awal pada *software Autodesk Revit* berupa pembuatan *new project,*  pengaturan satuan yang akan digunakan serta membuat *levelling* dan *grid* pada *project* yang akan dikerjakan dalam pemodelan.

2. Pembuatan *Family* Komponen Struktur

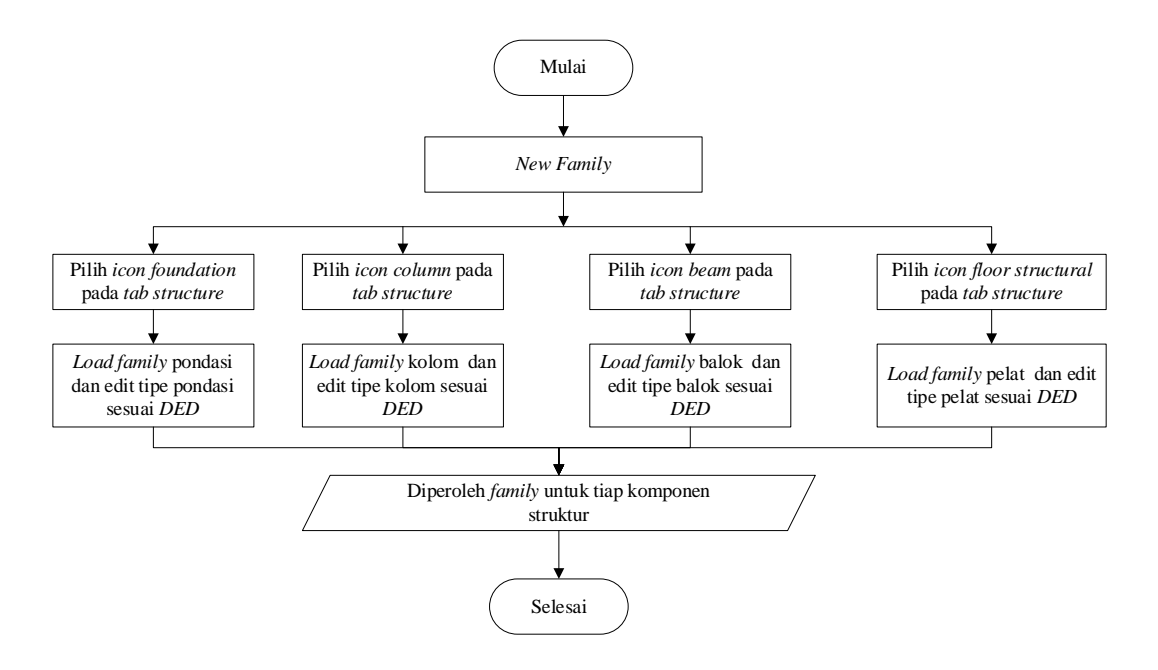

 **Gambar 3. 5** Diagram Alir Pembuatan *Family* Komponen Struktur pada *Autodesk Revit*

Sumber : (ASIH, 2022)

Komponen elemen pada pemodelan umumnya dikelompokkan menjadi beberapa kelompok yang disebut dengan *Family*. Pembuatan *Family* pada *software Autodesk Revit* dapat dilakukan secara manul ataupun memodifikasi Family yang telah disediakan oleh sistem *Revit* itu sendiri. *Family* pada revit meiputi elemen struktur balok, kolom, dan pelat lantai.

3. Pemodelan Struktur

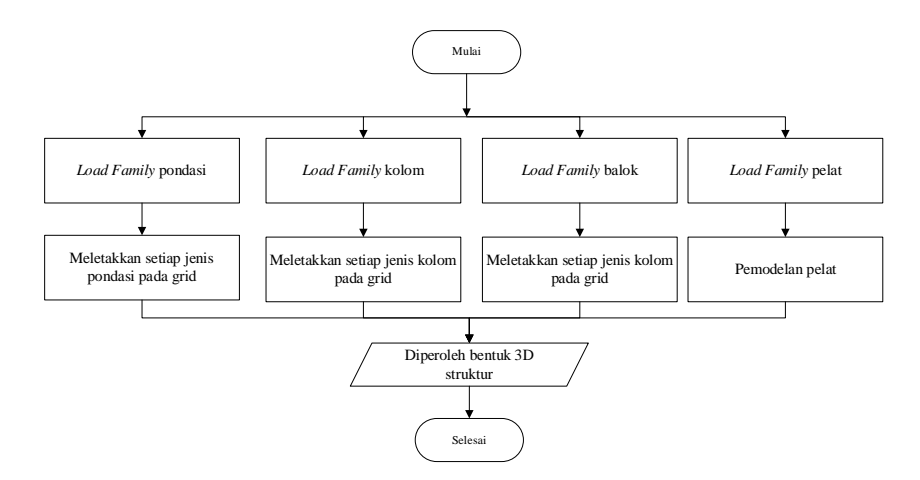

**Gambar 3. 6** Diagram Alir Pemodelan Struktur pada *Autodesk Revit*

Sumber : (ASIH, 2022)

Tahap selanjutnya adalah pemodelan struktur yang dimodelkan dengan mengikuti denah pada *as built drawing*. Pemodelan struktur diawali dengan memodelkan struktur bawah berupa pemodelan pondasi kemudian dilanjutkan dengan pile cap dan tie beam selanjutnya dilanjutkan dengan pemodelan struktur atas berupa pemodelan kolom,balok dan pelat lantai dan pelat ata.

4. Pemodelan Tulangan

Pemodelan tulangan pada perencanaan ini dilakukan dengan bantuan *plugin Navuate Rex.* Prinsip pemodelan penulangan dengan *plugin naviate rex* adalah dengan menginput spesifikasi tulangan yang digunakan pada pemodelan sesuai dengan kebutuhan perencanaan ulang.

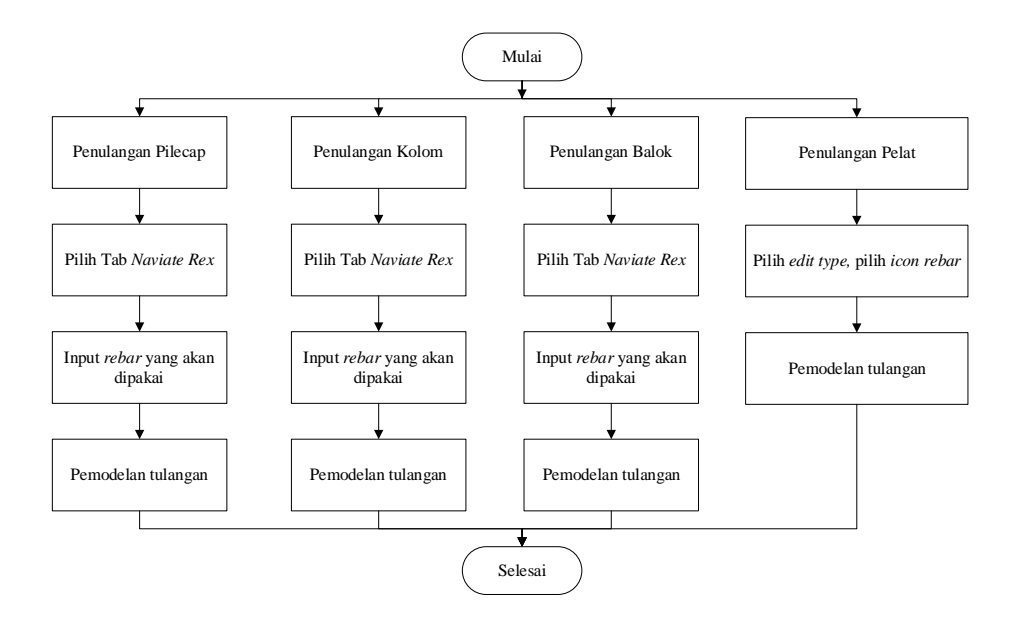

**Gambar 3. 7** Diagram Alir Penulangan pada *Autodesk Revit*

Sumber : (ASIH, 2022)

#### 5. Analisis *Quantity Take Off*

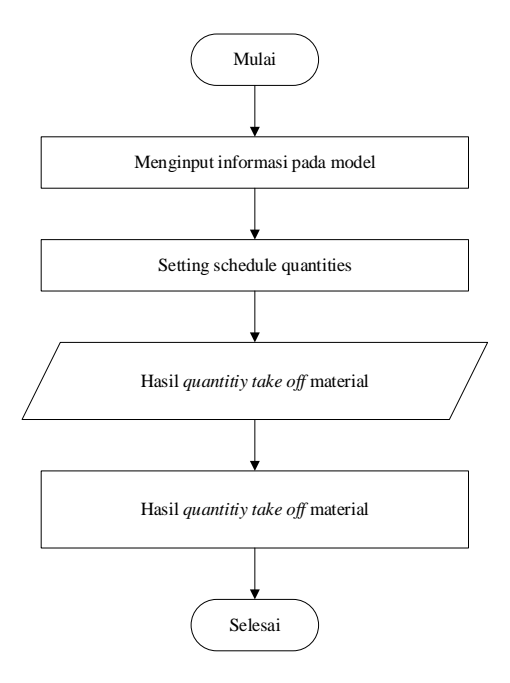

*Gambar 3. 8* Diagram Alir Analisis *Quantity Take Off* pada *Autodesk Revit*

#### Sumber : (ASIH, 2022)

Setelah pemodelan selesai dilakukan, kemudian dilakukan analisa QTO pada pemodelan secara otomatis dengan cara mengatur *Schedule Quantities* untuk mengeluarkan hasil berupa volume pekerjaan.

#### *3.8.* **Pembuatan RAB**

Penyusunan RAB didasarkan dengan hasil volume *QTO* pada permodelan 3D *Autodesk Revit* kemudian dihimpun dan disusun secara manual melalui bantuan *software Microsoft Excel* dengan metode mengalikan volume dengan analisa harga satuan pekerjaan daerah proyek perencanaan.

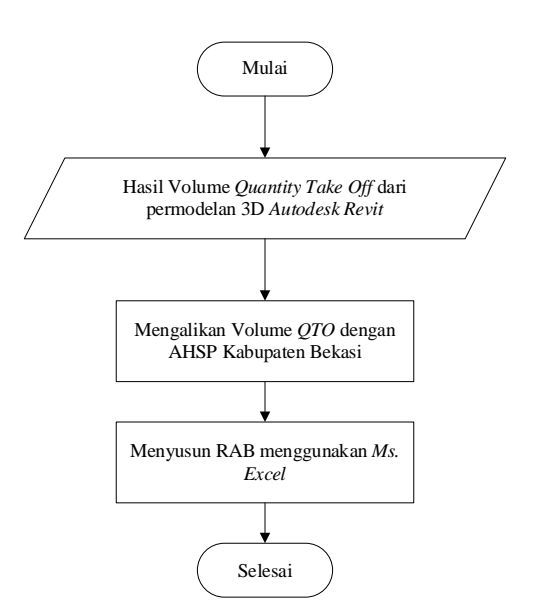

**Gambar 3. 9** Diagram Alir Penyusunan RAB

Sumber : (ASIH, 2022)

### **3.9. Penjadwalan Menggunanakan** *Microsoft Project*

Pada tahapan penjadwalan menggunakan *Ms. Project* dilakukan dengan memasukan jenis jenis pekerjaan yang akan dilakukan kemudian memasukkan durasi pekerjaajn dan hubungan kerja antar pekerjaan atau predecessors.Tahapan penjadwalan pada *Ms. Project* yaitu sebagai berikut :

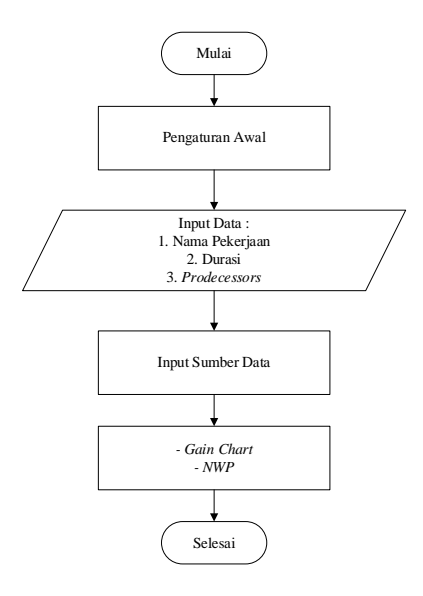

**Gambar 3. 10** Diagram Alir Pembuatan *Time Schedule* pada *Ms. Project*

Sumber : (Rachmawati et al., 2022)

#### **3.10. Pembuatan Simulasi 4D dan 5D Menggunakan** *Naviswork*

Pada tahapan simulasi 4D dilakukan dengan mensinkronkan penjadwalan dengan pemodelan struktur 3D kemudian untuk simulasi 5D dilakukan dengan mensinkronkan pendjwalan dengan RAB yang kemudian menghasilkan visualisasi tahapan durasi pekerjaan dan pengeluaran proyek dari awal pekerjaan hingga selesainya proyek.

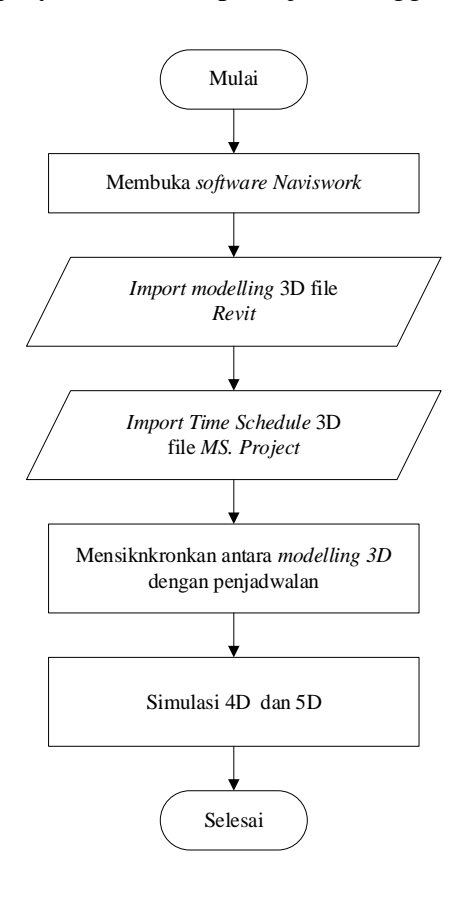

 **Gambar 3. 11** Diagram Alir Simulasi 4D dan 5D pada *software Naviswork*

Sumber : (ASIH, 2022)